**HP**  Scanjet 3770 digitális, síkágyas lapolvasó

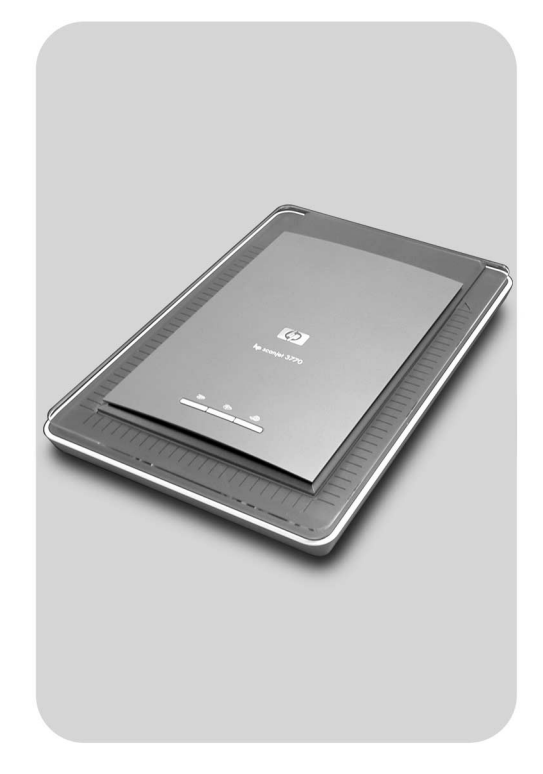

# **Felhasználói kézikönyv**

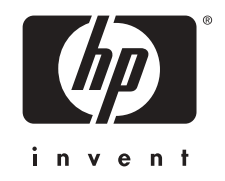

HP Scanjet 3770 digitális, síkágyas lapolvasó

**Felhasználói kézikönyv**

#### **Szerzői jog és licencszerződések**

© 2004 Copyright Hewlett-Packard Development Company, L.P.

A cég előzetes írásbeli engedélye nélkül a jelen dokumentum nem reprodukálható, nem írható át és nem fordítható le, kivéve, ha szerzői jogi szabályozás másként rendelkezik.

A jelen dokumentumban foglalt információ előzetes figyelmeztetés nélkül változhat. A HP termékeire és szolgáltatásaira kizárólag a megfelelő, a termékekhez és szolgáltatásokhoz mellékelt garanciális nyilatkozatban szereplő garancia vonatkozik. Semmilyen itt szereplő adat nem tekinthető további garancianyilatkozatnak. A HP nem vállal felelősséget az ebben a dokumentumban előforduló technikai vagy szerkesztési hibákért.

#### **Kereskedelmi védjegyek**

A Microsoft és a Windows elnevezés a Microsoft Corporation bejegyzett védjegye. A dokumentációban említett többi terméknév a megfelelő cégek kereskedelmi védjegye lehet.

Az Energy Star ( $\overrightarrow{L}$  energy  $\overrightarrow{X}$ ) az Amerikai Egyesült Államokban bejegyzett védjegy, tulajdonosa a United States Environmental Protection Agency (az Amerikai Egyesült Államok környezetvédelmi hivatala). A Microsoft és a Windows elnevezés a Microsoft Corporation bejegyzett védjegye. A dokumentációban említett többi terméknév a megfelelő cégek kereskedelmi védjegye lehet.

# **Tartalom**

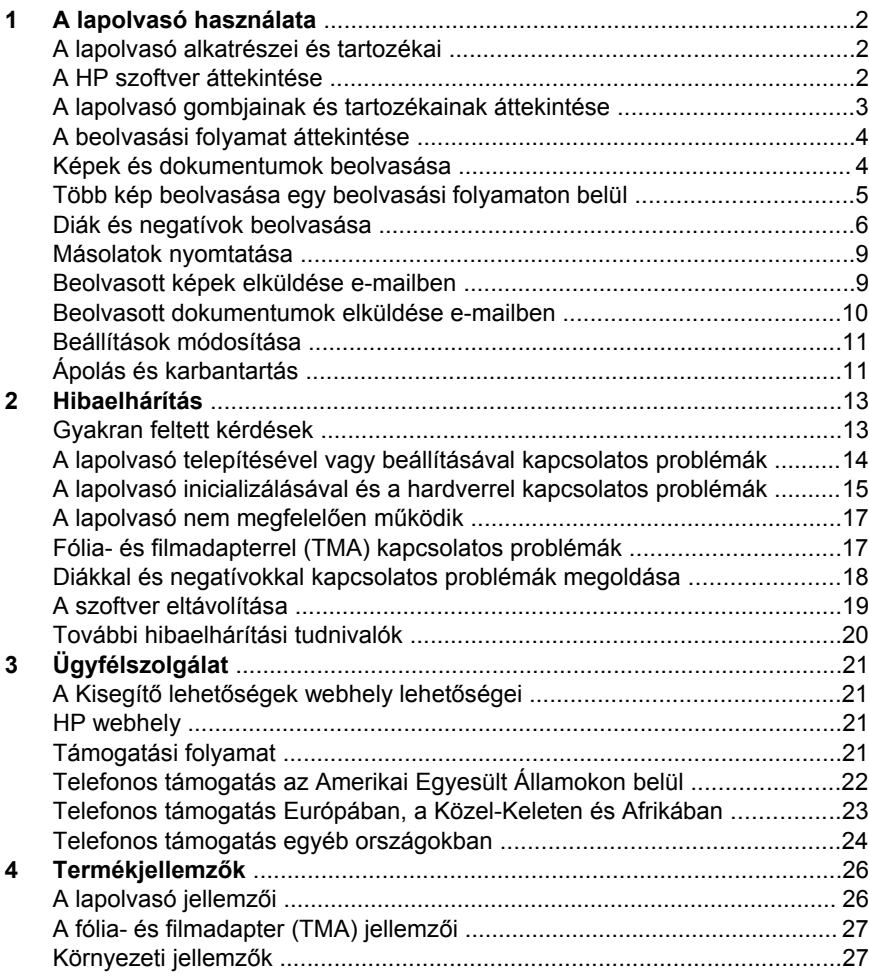

# <span id="page-5-0"></span>**1 A lapolvasó használata**

Ez a kézikönyv a HP Scanjet 3770 digitális, síkágyas lapolvasó működését ismerteti, beleértve a lapolvasó használatának bemutatását, a terméktámogatást és a telepítési problémák megoldását. A telepítési eljárásokról lásd a Beállítási útmutatót. A lapolvasó szoftver ismertetését a **HP Image Zone** képernyőn megjelenő súgója tartalmazza.

Ez a rész áttekinti a lapolvasó által nyújtott lehetőségeket, illetve bemutatja az eszköz használatát és karbantartását.

**Megjegyzés Amennyiben a HP Windows® szoftvert a CD 2 lemezről telepítette**, akkor a telepített komponenseknek megfelelően a szoftverek nevei eltérnek a dokumentációban szereplőktől, az alábbiaknak megfelelően:

> **1**) A szoftver neve HP Fotó és kép, nem HP Image Zone; **2**) A képkezelő szoftver neve HP Fotó és kép, nem HP Image Zone. A telepített szoftver és a dokumentáció között egyéb terminológiai eltérések is előfordulhatnak.

## **A lapolvasó alkatrészei és tartozékai**

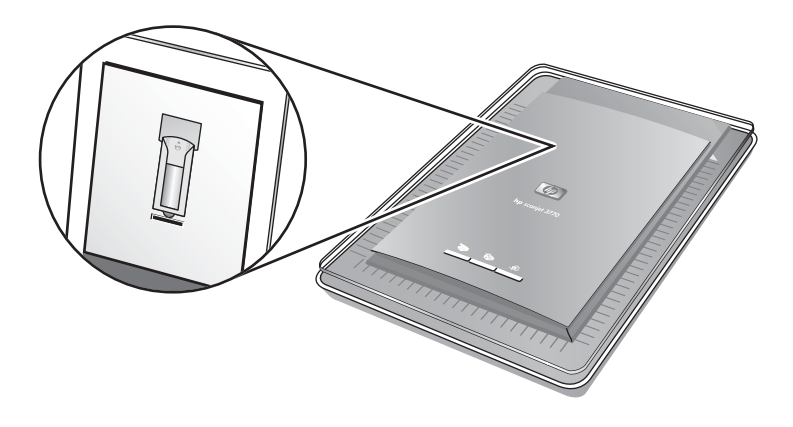

Lapolvasó beépített fólia- és filmadapterrel (TMA)

## **A HP szoftver áttekintése**

A HP Irányító egyszerű hozzáférést biztosít a HP eszköz szoftveralkalmazásaihoz, alapbeállításaihoz, állapotlekérdezéséhez, valamint a képernyőn megjelenő súgóhoz. A HP Irányító segítségével többféle eredetit (képeket, diákat, negatívokat és dokumentumokat)

olvashat be, másolhat, képeket tekinthet meg és nyomtathat ki, megnyithatja a HP webáruházát, valamint frissítheti HP szoftverét.

- <span id="page-6-0"></span>● A HP Image Zone fényképei, beolvasott képei és videofelvételei kezeléséhez kínál eszközöket. Képeit egyszerűen szerkesztheti és nyomtathatja, különböző feladatokhoz felhasználhatja, valamint megoszthatja őket családjával és barátaival.
- A HP Lapolvasás szoftver használatával képeket, diákat, negatívokat és dokumentumokat olvashat be, majd ezeket elmentheti vagy egy választott célhelyre küldheti (pl. szoftveralkalmazásba vagy fájlba). A szoftver lehetőséget biztosít a képek előzetes megtekintésére a végső beolvasás előtt. Előnézet közben beállításokat végezhet a képen a kívánt végső hatás elérése érdekében. A szoftver lehetővé teszi a beolvasási beállítások elvégzését.
- A HP Másolás szoftver a beolvasott képeket közvetlenül a nyomtatóra küldi.

A HP szoftverrel kapcsolatos további információkért lásd a HP Irányító képernyőn megjelenő súgóját. A HP Irányító képernyőn megjelenő súgójának megnyitása:

- 1 Végezze el a következő műveletek egyikét:
	- A Windows asztalán kattintson kétszer a **HP Irányító** ikonjára ( ).
	- A Windows tálca jobb oldalán, az óra mellett kattintson kétszer a **HP Digitális kép monitor** ikonra.
	- A tálcán kattintson a **Start** gombra, majd válassza a **Programok** vagy **Minden program** lehetőséget, kattintson a **HP**, majd az **Irányító** elemre.
- 2 Ha egynél több HP eszköz van telepítve, akkor kattintson az **Eszköz kiválasztása** listára.

A HP Irányító csak az adott eszközre vonatkozó gombokat jeleníti meg.

3 Kattintson a **Súgó** gombra.

## **A lapolvasó gombjainak és tartozékainak áttekintése**

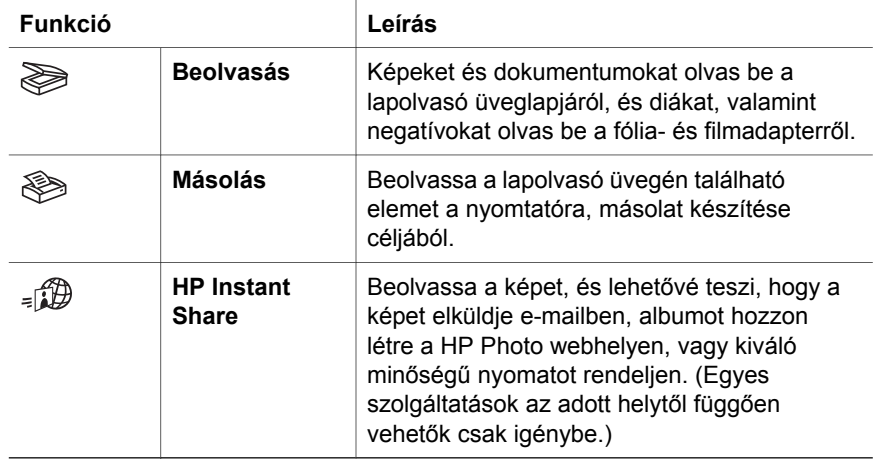

**Fólia- és filmadapter (TMA)**

A fólia- és filmadapterrel 35 mm-es diaképeket vagy filmnegatívokat olvashat be.

A fólia- és filmadapterrel kapcsolatos további információkért lásd: [Diák és](#page-9-0) [negatívok beolvasása](#page-9-0).

## <span id="page-7-0"></span>**A beolvasási folyamat áttekintése**

**Megjegyzés** A beolvasási eljárásokat Macintosh rendszerű gépen a HP Image Zone szoftver képernyőn megjelenő súgója ismerteti.

A beolvasást háromféle módon indíthatja:

#### ● **Beolvasás a lapolvasó fedelén található gombokkal**

A lapolvasó fedelén található gombok a gyakran használt beolvasási funkciókhoz kínálnak hozzáférést. A fedél gombjainak ismertetése ebben a kézikönyvben található.

#### ● **Beolvasás a HP Irányító segítségével**

Ha több opciót szeretne beállítani a beolvasás megkezdése előtt, akkor a HP Irányítóból végezze a beolvasási műveletet. A HP Irányítóból indított beolvasási műveletek esetében az előnézet alapértelmezésben be van kapcsolva, ami több beállítási lehetőséget kínál a beolvasás testre szabásához.

A HP Irányító szoftver elindításához kattintson kétszer a **HP Irányító** ikonjára (@) az asztalon. Megjelenik a HP Irányító ablaka. Ebből az ablakból képeket olvashat be, tekinthet meg és nyomtathat, valamint használhatja a képernyőn megjelenő súgót is.

Ha a **HP Irányító** ikonja nincs az asztalon, akkor a **Start** menüben válassza a **Programok** vagy **Minden program** lehetőséget, kattintson a **HP**, majd a **HP Irányító** elemre.

#### ● **Beolvasás más alkalmazásokból**

Egy kép közvetlenül is áttölthető egy alkalmazásban megnyitott fájlba, ha az alkalmazás TWAIN- vagy WIA-kompatibilis. Általában azok az alkalmazások megfelelőek, amelyekben található **Acquire** (Beolvasás), **Scan** (Képbeolvasás), **Import New Object** (Új objektum importálása) vagy hasonló nevű parancs. Ha nem biztos benne, hogy az adott alkalmazás rendelkezik-e ilyen támogatással, vagy Ön nem találja a megfelelő parancsot, nézze át az adott alkalmazás dokumentációját.

## **Képek és dokumentumok beolvasása**

Képek és dokumentumok beolvasásához nyomja meg a **Beolvasás** ( $\geqslant$ ) gombot.

**Megjegyzés** A **Beolvasás** ( $\geqslant$ ) gombbal diákat és negatívokat is beolvashat a fólia- és filmadapterről. További információkért lásd: [Diák és](#page-9-0) [negatívok beolvasása.](#page-9-0)

<span id="page-8-0"></span>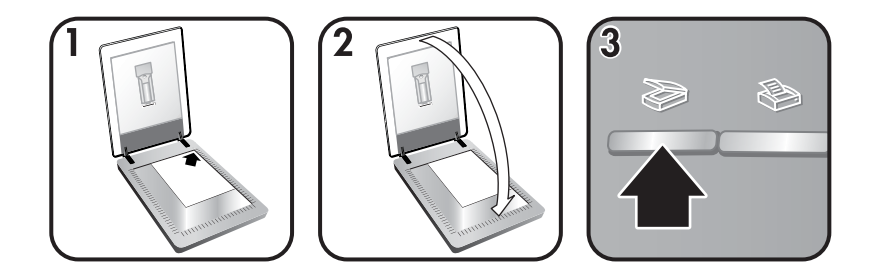

- 1 Helyezze az eredeti dokumentumot a beolvasni kívánt oldalával lefelé az üveglap jobb felső sarkába, ahogy azt a lapolvasón látható jelzés mutatja.
- 2 Csukja le a lapolvasó fedelét.
- 3 Nyomia meg a lapolvasó fedelén található **Beolvasás** gombot ( $\geqslant$ ).
- 4 A megjelenő párbeszédpanelen válassza a következők egyikét:
	- **Kép** lehetőség, ha fényképet, ábrákat, diákat vagy negatívokat olvas be. A beolvasott képek alapbeállítás szerint a HP Image Zone programban jelennek meg.
	- **Dokumentum** lehetőség, ha szöveget, szöveget és grafikát vagy később szerkeszteni kívánt szöveget szeretne beolvasni. A beolvasott dokumentum a megadott célhelyen jelenik meg.
- 5 Kövesse a képernyőn megjelenő utasításokat.

**Megjegyzés** A beolvasási eljárásokat Macintosh rendszerű gépen a HP Image Zone szoftver képernyőn megjelenő súgója ismerteti.

A beolvasás megkönnyítése érdekében a szoftver nem kéri a kép előzetes megjelenítését a lapolvasó fedelén található **Beolvasás** gomb ( ) megnyomásakor. Amennyiben előzetesen meg kívánja tekinteni a beolvasott képet, jelölje be az **Előzetes megtekintés** jelölőnégyzetet, vagy a beolvasást a HP Irányító programból kezdeményezze.

A HP Beolvasás szoftvere képes automatikusan kijavítani képeit, illetve a régi fényképek halvány színeit visszaállítani. Ehhez a funkcióhoz az előzetes megtekintés beállításnak bekapcsoltnak kell lennie. A képjavítás a HP Beolvasás szoftverben az **Alapbeállítások** menü **Automatikus képjavítás** parancsával és a **Halvány színek helyreállítása** jelölőnégyzet bejelölésével kapcsolható be- és ki.

## **Több kép beolvasása egy beolvasási folyamaton belül**

A lapolvasó üveglapján egyszerre több képet is beolvashat.

#### <span id="page-9-0"></span>Fejezet 1

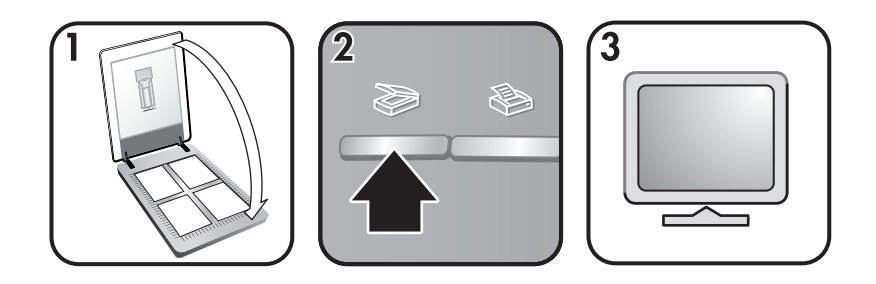

- 1 Helyezze az eredeti képeket a lapolvasó üvegének sarkaiba legalább 6,35 mm (1/4 hüvelyk) helyet hagyva a széleik között, majd csukja le a lapolvasó fedelét.
	- **Tipp** Beolvasás után a képeket elforgathatja a HP Image Zone szoftver segítségével.
- 2 Nyomja meg a lapolvasó fedelén található **Beolvasás** gombot ( $\geqslant$ ).
- 3 Kövesse a képernyőn megjelenő utasításokat.

A HP Image Zone szoftverben minden kép külön képként jelenik meg.

**Tipp** A lapolvasó fedelén található **Beolvasás** () gombbal egyetlen beolvasási művelettel több képet olvashat be egyszerre. A **Beolvasás** gombhoz ( $\gg$ ) tartozó Előzetes megtekintés beállításnak kikapcsolva kell lennie, ami az alapértelmezett beállítás. A **Beolvasás** gombhoz ( $\gg$ ) vagy a HP Irányítóhoz tartozó Előzetes megtekintés beállítás módosításához lásd: [Beállítások módosítása](#page-14-0). A HP Irányítóból történő beolvasás esetén az Előzetes megtekintés alapértelmezésben be van kapcsolva.

## **Diák és negatívok beolvasása**

#### **Tippek diák és negatívok beolvasásához**

- Egy írásvetítőben használt fólia beolvasásához helyezze a fóliát a lapolvasó üvegére, helyezzen egy fehér lapot a fólia fölé, majd végezze el a beolvasást a megszokott módon.
- 35 mm-es dia vagy negatív beolvasásakor a lapolvasó szoftver automatikusan 11 x 15 cm (4 x 6 hüvelyk) méretre nagyítja a képet. Ha a végső képet ennél nagyobb vagy kisebb méretben szeretné látni, használja az **Átméretezés** eszközt, ekkor a lapolvasó a beállított felbontással hajtja végre a műveletet.
- Ha 35 mm-es diaképeket vagy negatívokat kíván a fólia- és filmadapter segítségével beolvasni, nyomja meg a lapolvasó fedelén található **Beolvasás** gombot ( $\gg$ ).
- A képek körbevágásakor teljesen távolítsa el a kereteket, hogy elkerülje a fölösleges fény zavaró hatását.

#### **Diák beolvasása**

A fólia- és filmadapter (TMA) lehetővé teszi egyszerre két 35 mm-es diakép vagy 35 mm-es negatív beolvasását. A 35 mm-es diaképek beolvasásához használja a fólia- és filmadapterbe épített diaképtartót.

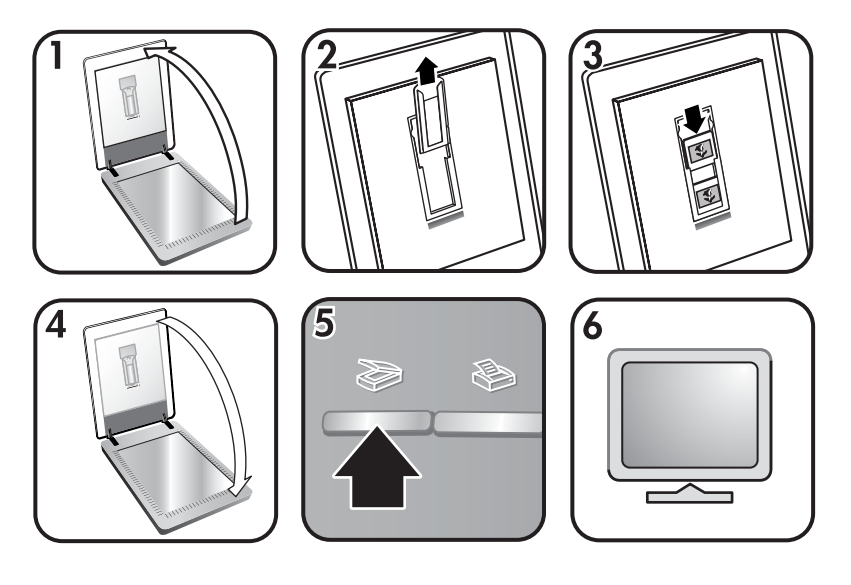

- 1 Nyissa fel a lapolvasó fedelét.
- 2 Távolítsa el a negatívfilm-tartót a diaképtartóból, ha benne van.
- 3 Helyezzen két diát a diaképtartóba. Helyezze a diákat felső részükkel felfelé úgy, hogy elülső részei Ön felé nézzenek.
- 4 Csukja le a lapolvasó fedelét.

**Megjegyzés** Győződjön meg róla, hogy a diák egyenesek, és nem fedik egymást. Ne nyomja meg a **Beolvasás** gombot ( $\geqslant$ ), amíg a diákat be nem töltötte és a fedelet le nem csukta.

5 Nyomja meg a lapolvasó fedelén található **Beolvasás** gombot ( $\geqslant$ ).

Megjelenik egy párbeszédpanel, amellyel kiválaszthatja a beolvasni kívánt képet.

- 6 Válassza a **Kép** lehetőséget.
- 7 Kattintson a **Beolvasás** elemre.
- 8 Válassza a **Dia beolvasása fólia- és filmadapterről (TMA)** lehetőséget.
- 9 Kattintson a **Beolvasás** elemre.
- 10 A beolvasott kép a HP Image Zone programba kerül.

Amennyiben előzetesen meg kívánja tekinteni a beolvasott képet, jelölje be az **Előzetes megtekintés** jelölőnégyzetet, vagy a beolvasást a HP Irányító szoftverből kezdeményezze.

11 Kövesse a képernyőn megjelenő utasításokat.

Fejezet 1

12 Ha befejezte, vegye ki a diákat. A kényelmes tárolás érdekében helyezze vissza a negatívfilm-tartót a lapolvasó fedelébe.

#### **Negatívok beolvasása**

A 35 mm-es negatívok beolvasásához használja a fólia- és filmadapterbe épített negatívfilm-tartót.

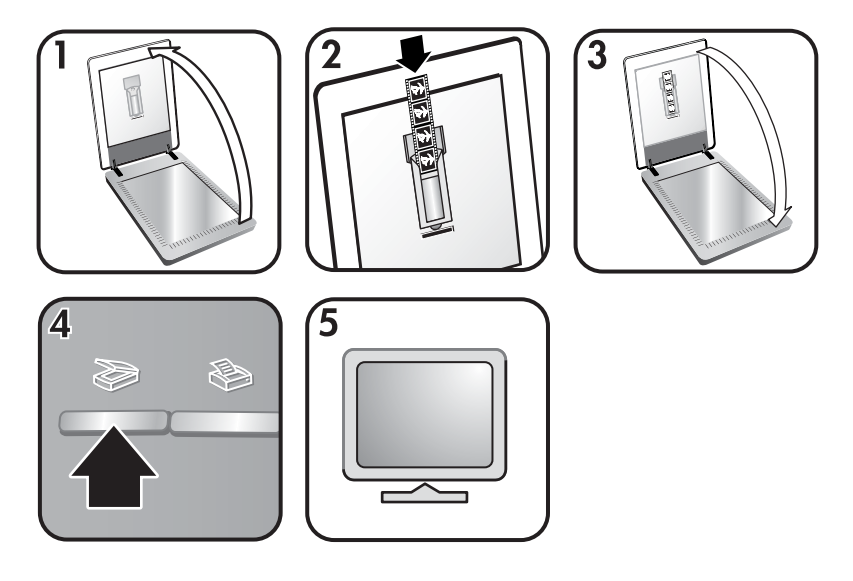

- 1 Nyissa ki a lapolvasó fedelét, és vegye ki a negatívfilm-tartót a diaképtartóból, ha benne van.
- 2 Csúsztasson egy negatívot a negatívfilm-tartóba úgy, hogy a fényes oldal Ön felé nézzen.

**Megjegyzés** A negatívok könnyen megsérülhetnek. Ezért a negatívokat csak a szélüknél fogja meg.

3 Helyezze vissza a negatívfilm-tartót a diaképtartóba, majd csukja le a lapolvasó fedelét.

**Megjegyzés** Ne nyomja meg a **Beolvasás** gombot ( $\geqslant$ ), amíg a negatívokat be nem töltötte, és a fedelet le nem csukta.

4 Nyomja meg a **Beolvasás** gombot (...).

Megjelenik egy párbeszédpanel, amellyel kiválaszthatja a beolvasni kívánt képet.

- 5 Válassza a **Kép** lehetőséget.
- 6 Kattintson a **Beolvasás** elemre.
- 7 Válassza a **Negatív beolvasása fólia- és filmadapterről (TMA)** lehetőséget.
- 8 Kattintson a **Beolvasás** elemre.
- 9 A beolvasott kép a HP Image Zone programba kerül.

<span id="page-12-0"></span>Amennyiben előzetesen meg kívánja tekinteni a beolvasott képet, jelölje be az **Előzetes megtekintés** jelölőnégyzetet, vagy a beolvasást a HP Irányító szoftverből kezdeményezze.

- 10 Kövesse a képernyőn megjelenő utasításokat.
- 11 Ha befejezte, vegye ki a negatívot. A kényelmes tárolás érdekében helyezze vissza a negatívfilm-tartót a lapolvasó fedelébe.
- **Megjegyzés** Más módon is olvashat be negatívot. A HP Irányítóban például kattintson a **Kép beolvasása** elemre. Vagy ha tudja, hogy egy beolvasott tételt meg fog osztani a HP Instant Share segítségével, akkor használja a lapolvasó fedelén található HP Instant Share gombot  $(\mathcal{A}, \mathcal{B})$ .

## **Másolatok nyomtatása**

A Másolás gombbal (
beolvashat egy eredeti dokumentumot, és azt másolatok készítése céljából közvetlenül a nyomtatóra küldheti.

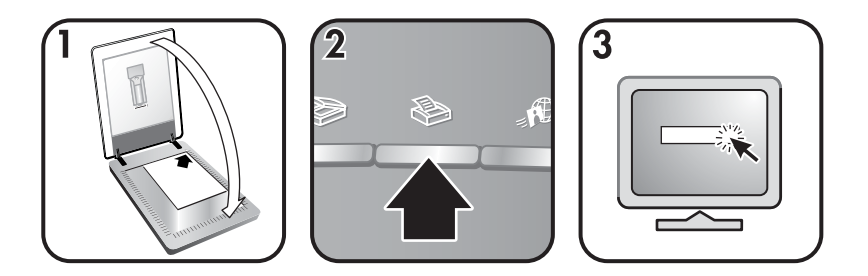

- 1 Helyezze az eredeti képet a beolvasni kívánt felülettel lefelé a lapolvasó üveglapjára az igazítási jeleknek megfelelően, majd csukja le a fedelet.
- 2 Nyomia meg a lapolyasó fedelén található **Másolás** gombot ( $\gg$ ). Egy üzenet jelenik meg, amely a folyamatot mutatja.
- 3 Ha növelni kívánja a másolatok számát, világosítani vagy sötétíteni, illetve kicsinyíteni vagy nagyítani szeretné a másolatokat, vagy a nyomtató beállításait szeretné módosítani, akkor kattintson a **Mégse** gombra a **Másolás végrehajtása** párbeszédpanelen. A beállításokat a HP Másolás szoftverben módosíthatja.

A HP Irányítóból is készíthet másolatokat. A további tudnivalókat a HP Image Zone szoftver képernyőn megjelenő súgójában talál.

## **Beolvasott képek elküldése e-mailben**

Kétféle módon olvashat be egy vagy több képet a HP lapolvasóval, majd küldheti el azokat e-mailben:

- HP Instant Share használatával
- A beolvasott képek e-mail mellékletként küldésével

#### <span id="page-13-0"></span>**Beolvasott kép elküldése e-mailben a HP Instant Share segítségével**

Egyszerűen végrehajthatók a következő műveletek: 1. indexképek és a biztonságos HP webhelyen tárolt képek hivatkozásának elküldése e–mailben (így nincs további melléklet); 2. képek feltöltése a HP Photo webhelyre, így online album hozható létre; 3. kiváló minőségű nyomatok rendelése egy HP partner webhelyről. (Egyes szolgáltatások a térségtől és a használt operációs rendszertől függően esetleg nem vehetők igénybe.)

- 1 Helyezze a diákat vagy negatívokat a fólia- és filmadapterbe, vagy helyezze a fényképet lefelé nézve a lapolvasó üvegére, majd csukja le a lapolvasó fedelét.
- 2 Nyomja meg a lapolvasó fedelén található **Beolvasás** gombot ( $\geqslant$ ).

A beolvasott kép a HP Image Zone szoftverben jelenik meg. Amennyiben a program több kiválasztható területet érzékel, akkor azok különálló beolvasott képként jelennek meg.

- 3 Válasszon ki egy vagy több képet a HP Image Zone programban.
- 4 Kattintson az **E-mail** elemre, majd kövesse a képernyőn megjelenő utasításokat.

#### **A beolvasott képek elküldése e-mail mellékletként**

- 1 Helyezze a diákat vagy negatívokat a fólia- és filmadapterbe, vagy helyezze a fényképet a lapolvasó üvegére (keresse meg a lapolvasón az ikonokat, amelyek segítenek az eredeti dokumentum megfelelő elhelyezésében), majd csukja le a lapolvasó fedelét.
- 2 Nyomia meg a lapolvasó fedelén található **Beolvasás** gombot (≥).

A beolvasott kép a HP Image Zone szoftverben jelenik meg. Amennyiben a program több kiválasztható területet érzékel, akkor azok különálló beolvasott képként jelennek meg.

- 3 Válasszon ki egy vagy több képet a HP Image Zone programban.
- 4 Kattintson a képek alatt található **Kiválasztás menü** sorra.

Megjelenik egy párbeszédpanel, amelyen a képek célhelyeinek listája jelenik meg.

5 A célhelyek listájából válassza ki e-mail alkalmazását, majd kattintson az **OK** gombra.

Elindul az e-mail szoftver, és megnyílik egy új e-mail üzenet (a kiválasztott képekkel a mellékletben).

- 6 Adja meg az e-mail címet és a tárgyat, majd írja meg a levelet.
- 7 Küldje el az üzenetet az e-mail programban megszokott módon.

## **Beolvasott dokumentumok elküldése e-mailben**

- 1 Helyezze az eredeti dokumentumot a beolvasni kívánt oldalával lefelé a lapolvasó üveglapjának jobb felső sarkába, ahogy azt a lapolvasón látható jelzés mutatja.
- 2 Csukja le a lapolvasó fedelét.
- 3 Nyomja meg a lapolvasó fedelén található **Beolvasás** gombot ( $\geqslant$ ).
- 4 A legördülő menüben válassza az **E-mail** lehetőséget.
- 5 Kövesse a képernyőn megjelenő utasításokat.

## <span id="page-14-0"></span>**Beállítások módosítása**

A HP Scanjet lapolvasó számos szolgáltatása egyéni igények szerint beállítható, ilyen például a fedél gombjainak beállítása, a képek előnézete és az előnézeti képek megjelenítése.

#### ● **Beállítások módosítása a HP Irányítóból**

Az előlap gombjainak vagy a HP Irányító szoftver használatakor a lapolvasó a beolvasott dokumentum típusának (például kép) megfelelő beállításokat választja. Minden beolvasási beállítást a HP Irányító **Beállítások** menüjében módosíthat. A beállítások módosításához indítsa el a HP Irányító szoftvert, majd kattintson a **Beállítások** menüre.

#### ● **Előnézeti kép be- vagy kikapcsolása**

**Megjegyzés** Az előnézeti kép be- és kikapcsolását Macintosh rendszerű gépen a HP Image Zone szoftver súgója ismerteti.

- 1 Kattintson kétszer a **HP Irányító** ikonjára (@) az asztalon. Vagy a tálcán kattintson a **Start** gombra, majd válassza a **Programok** vagy **Minden program** lehetőséget, kattintson a **HP**, majd a **HP Irányító** elemre.
- 2 A HP Irányító megnyitásakor győződjön meg róla, hogy az **Eszköz kiválasztása** listában a HP lapolvasó van kiválasztva.
- 3 A **Beállítások** menüben válassza a **Beolvasási beállítások** elemet, majd kattintson a **Gombok beállítása** lehetőségre. Megnyílik a **Gombok beállítása** párbeszédpanel, amelyben külön lap tartozik minden beállítható gombhoz.
- 4 Kattintson a beállítani kívánt gombhoz tartozó fülre.
- 5 Jelölje be az adott gombhoz tartozó előzetes megtekintés beállítást vagy szüntesse meg annak kijelölését.
- 6 Ha a beállításokat megfelelőnek találja, kattintson az **OK** gombra.

## **Ápolás és karbantartás**

A lapolvasó alkalmankénti megtisztításával biztosíthatja a lapolvasó optimális működését. A szükséges karbantartások időpontja számos tényezőtől függ, ilyen például a használat gyakorisága és a környezet. Szükség szerint végezzen rutinszerű tisztítást.

**Figyelem!** Ne helyezzen éles szélű elemeket a lapolvasóba, mert ezek károsodást okozhatnak. Mielőtt az eredeti dokumentumot elhelyezné az üveglapon, ellenőrizze, hogy az nem tartalmaz nedves ragasztót, hibajavító folyadékot vagy más, az üvegre káros anyagot.

#### ● **A lapolvasó üvegfelületének tisztítása**

Húzza ki a lapolvasóból a tápvezetéket és az USB-kábelt.

Permetezzen kis mennyiségű tisztítófolyadékot egy puha, szöszmentes ruhára, és tisztítsa meg az üveglapot, majd törölje szárazra.

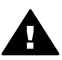

**Vigyázat!** Kizárólag üvegtisztító folyadékot használjon. Oldószerek, aceton, benzin és szén-tetraklorid használata esetén károsodhat a készülék üveglapja. Izopropil-alkoholt se használjon, mert az csíkokat hagyhat az üvegen.

A tisztítószert ne permetezze közvetlenül az üveglapra. Ha túl sok tisztítófolyadékot használ, a folyadék kifolyhat a lapolvasó szélére és károsíthatja a lapolvasót.

Miután elkészült, csatlakoztassa újra a lapolvasóhoz az USB-kábelt és a tápkábelt.

**Megjegyzés** Az üveglap alsó oldalának tisztításáról a következő webhelyen olvashat: [www.hp.com/support.](http://www.hp.com/support)

#### ● **A fólia- és filmadapter (TMA) tisztítása**

A fólia- és filmadaptert puha, száraz rongy segítségével tisztítsa meg. Szükség esetén fújjon egy kis üvegtisztítót a rongyra, majd törölje át a fóliaés filmadaptert.

Ez a szakasz a lapolvasóval, valamint a fólia- és filmadapterrel (TMA) kapcsolatban felmerülő esetleges problémákra nyújt megoldást.

## <span id="page-16-0"></span>**Gyakran feltett kérdések**

Ez a rész a gyakran feltett kérdésekre adott válaszokat tartalmazza.

#### **Hogyan tesztelhetem a lapolvasó hardverét?**

- 1 Ellenőrizze, hogy a lapolvasó fedelén található fólia- és filmadapter kábele megfelelően csatlakozik-e a lapolvasó hátulján található porthoz.
- 2 Ellenőrizze, hogy a lapolvasó megfelelően csatlakozik-e a számítógéphez.
- 3 Állítsa alaphelyzetbe a lapolvasót. Lásd: [A lapolvasó inicializálása.](#page-19-0)
- 4 Húzza ki a lapolvasóból a tápvezetéket és az USB-kábelt.
- 5 Ellenőrizze, hogy a lapolvasó tápkábele nincs-e még mindig a tápforráshoz csatlakoztatva.
- 6 A tápkábel visszacsatlakoztatása alatt nyomja meg egyszerre és tartsa lenyomva a **Beolvasás** ( $\gg$ ) és a **Másolás** gombokat ( $\gg$ ) a lapolvasón.

A fólia- és filmadapternek három másodpercre be, majd ki kell kapcsolnia. A fólia- és filmadapter kikapcsolását követően a lapolvasónak előre, majd hátrafelé kell mozognia, és a lámpának be kell kapcsolnia. A lapolvasó lámpájának hatszor fel kell villannia, miközben a kocsi mozog.

7 A teszt befejezéséhez húzza ki a tápkábelt.

#### **Hogyan kapcsolhatom ki a lámpát?**

A lapolvasó lámpája normális esetben automatikusan kikapcsol, ha egy adott ideig (körülbelül 14 percig) használaton kívül van. Amennyiben nem kapcsol ki automatikusan, tegye a következőket:

- 1 A HP Irányítóban kattintson a **Beállítások** pontra.
- 2 Válassza a **Beolvasási beállítások** elemet.
- 3 Válassza a **Beolvasás** elemet.
- 4 Kattintson a **Minőség és sebesség** fülre.
- 5 A lapolvasó lámpájának 14 percnyi inaktivitás után történő kikapcsolásához szüntesse meg a **Kiterjesztett lámpaműködés** bejelölését. Ha ez az elem be van jelölve, akkor a lapolvasó lámpája 1 óra inaktivitás után kapcsol ki.

Amennyiben nem szűnnek meg a lapolvasó lámpájával kapcsolatos problémák, lásd: [Ügyfélszolgálat](#page-24-0).

#### **Hogyan kapcsolhatom ki a lapolvasót?**

Normál esetben a lapolvasót nem kell kikapcsolni, mivel egy inaktivitási időszak után (kb. 14 perc) a lapolvasó kis fogyasztású üzemmódba kapcsol. Ha teljesen ki kell kapcsolnia a lapolvasót, akkor húzza ki a tápforrásból (a hálózati aljzatból vagy túlfeszültségvédőből).

#### <span id="page-17-0"></span>**Hogyan olvashatok be szerkeszthető szöveget?**

A lapolvasó optikai karakterfelismerést (OCR) használ az oldalon lévő szöveg számítógépben szerkeszthető szöveggé alakításához. Az OCR szoftver automatikusan telepítődik a HP Image Zone szoftver telepítésekor.

Az OCR beállításainak elvégzéséhez kövesse az alábbi lépéseket:

- 1 Nyissa meg a **HP Irányító** szoftvert.
- 2 Kattintson a **Beállítások**, majd a **Beolvasás** elemre, ezután válassza a **Gombok beállítása** lehetőséget.
	- **Megjegyzés** Ha a beolvasást a lapolvasó fedelén található gombbal indítja, kattintson a **Beolvasás gomb** fülre. Ha a beolvasást a HP Irányítóból indítja, kattintson a **Dokumentum beolvasása gomb (Irányító)** fülre.
- 3 Kattintson a **Dokumentumbeolvasási beállítások módosítása** elemre, majd a **Szerkeszthető szöveg beállításai** fülre.

Kétféle formázási beállítás lehetséges:

- **Oldalformázás megtartása**. Ha ezt a lehetőséget választja, a szövegtestek, táblázatok és ábrák az eredetivel megegyező helyre kerülnek, a szöveg és a bekezdések formázás nem változik. Ez nehezebbé teheti a szerkesztést, mivel a szoftver szövegmezőkbe helyezi az oszlopokat, és a szöveg nem folytatódik egyik oszlopról a másikra. Az **Oszlopok használata, ahol lehetséges** jelölőnégyzet bejelölésével megőrződnek a könnyebben szerkeszthető oszlopok. A legtöbb felhasználó ezt a lehetőséget választja. A szöveg egyik oszlopról a másikra folytatódik, lehetővé téve az egyszerűbb szerkeszthetőséget.
- **Ne tartsa meg az oldalformázást**. Folyamatos szöveghez válassza ezt a lehetőséget. Ez egy folyamatos szöveget tartalmazó fájt hoz létre. Olyan szöveghez javasolt, amelyet szerkeszteni és egyéb célokra átformázni kíván.

Előfordulhat, hogy a beolvasott szöveg nem pontosan egyezik meg az eredetivel, különösen igaz ez az elmosódott, rossz minőségű szövegre. Például egyes karakterek helytelenek lehetnek vagy hiányozhatnak. A szerkesztés során hasonlítsa össze a szöveget az eredetivel, és hajtsa végre a szükséges javításokat.

## **A lapolvasó telepítésével vagy beállításával kapcsolatos problémák**

Ez a rész a telepítéssel és a beállítással kapcsolatos problémák megoldását ismerteti.

#### **Ellenőrizze számítógépét**

- Ellenőrizze, hogy a számítógép teljesíti-e a lapolvasó dobozán feltüntetett minimális rendszerkövetelményeket.
- Amennyiben merevlemezén nincs elegendő szabad hely, törölje a fölösleges fájlokat.

#### <span id="page-18-0"></span>**Rendszergazdai jogosultsággal jelentkezzen be**

Ha a lapolvasót Microsoft® Windows® 2000 vagy Windows XP rendszeren telepíti, rendszergazdai jogosultságokkal kell rendelkeznie. Erről bővebben az operációs rendszer súgója nyújt tájékoztatást.

#### **Használjon érvényes mappát**

Ha Microsoft Windows rendszerű számítógépen a telepítés közben a "Destination Directory Is Invalid" (Érvénytelen célmappa) vagy a "Program Folder Is Invalid" (Érvénytelen a programmappa) üzenet jelenik meg, valószínűleg nincs olvasási és írási engedélye a mappához.

#### **Ellenőrizze a kábeleket**

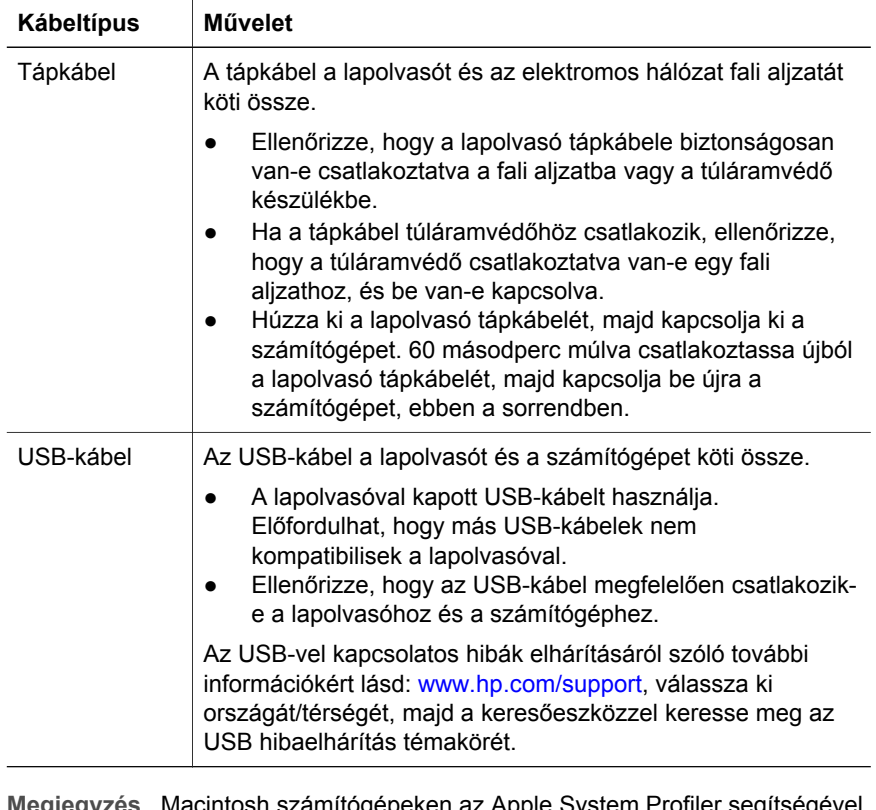

**Megjegyzés** Macintosh számítógépeken az Apple System Profiler segítségével ellenőrizze, hogy a lapolvasó megfelelően van-e a számítógéphez csatlakoztatva.

## **A lapolvasó inicializálásával és a hardverrel kapcsolatos problémák**

Ez a rész az alaphelyzetbe állítással és a hardverrel kapcsolatos problémák megoldását ismerteti.

#### <span id="page-19-0"></span>**A lapolvasó inicializálása**

Ha a lapolvasó használatbavételekor a "Sikertelen a lapolvasó inicializálása" vagy a "Lapolvasó nem található" üzenet jelenik meg:

- 1 Zárja be a HP lapolvasószoftvert, ha nyitva van.
- 2 Húzza ki a lapolvasót a számítógéppel összekötő USB-kábelt.
- 3 Kapcsolja ki a lapolvasót a tápkábel kihúzásával.
- 4 Kapcsolja ki a számítógépet, majd 60 másodperc múlva kapcsolja be újra.
- 5 Kapcsolja be ismét a lapolvasót a tápkábel újbóli csatlakoztatásával.
- 6 Csatlakoztassa újra a számítógépet a lapolvasóval összekötő USB-kábelt.
	- Ellenőrizze, hogy az USB-kábel megfelelően csatlakozik-e a lapolvasó hátoldalán. A kábel végén az USB szimbólumnak felül kell lennie. Helyes csatlakoztatásnál az USB-csatlakozó lazának tűnik. Helytelen csatlakoztatásnál az USB-csatlakozó szorosnak tűnik.
	- Próbálja meg az USB-kábelt a számítógép másik USB-portjára csatlakoztatni.

Ha a lapolvasó alaphelyzetbe állítása ekkor is sikertelen, futtassa a Javítás segédprogramot (csak Windows rendszerű számítógépeken) a következő témakörben leírtak szerint: [A lapolvasó nem megfelel](#page-20-0)ően működik.

#### **A lapolvasó hardverének ellenőrzése**

Ha a lapolvasónál hardverprobléma áll fenn, ellenőrizze a lapolvasó és a számítógép közötti összeköttetést, valamint a tápkábelt. Ha a kábelek csatlakoztatása megfelelőnek tűnik, ellenőrizze a lapolvasót a következő eljárással:

- 1 Ellenőrizze, hogy a lapolvasó fedelén található fólia- és filmadapter kábele megfelelően csatlakozik-e a lapolvasó hátulján található porthoz.
- 2 Ellenőrizze, hogy a lapolvasó megfelelően csatlakozik-e a számítógéphez.
- 3 Állítsa alaphelyzetbe a lapolvasót. Lásd: A lapolvasó inicializálása.
- 4 Húzza ki a lapolvasóból a tápvezetéket és az USB-kábelt.
- 5 Ellenőrizze, hogy a lapolvasó tápkábele nincs-e még mindig a tápforráshoz csatlakoztatva.
- 6 A tápkábel visszacsatlakoztatása alatt nyomja meg egyszerre és tartsa lenyomva a **Beolvasás** (≥) és a **Másolás** gombokat (→) a lapolvasón.

A fólia- és filmadapternek három másodpercre be, majd ki kell kapcsolnia. A fólia- és filmadapter kikapcsolását követően a lapolvasónak előre, majd hátrafelé kell mozognia, és a lámpának be kell kapcsolnia. A lapolvasó lámpájának hatszor fel kell villannia, miközben a kocsi mozog.

7 A teszt befejezéséhez húzza ki a tápkábelt.

## <span id="page-20-0"></span>**A lapolvasó nem megfelelően működik**

Ha a lapolvasó abbahagyja a beolvasást, sorban hajtsa végre a következő lépéseket. A lapolvasó működésének ellenőrzéséhez minden lépés után hajtson végre beolvasást. Ha nem működik, térjen át a következő lépésre.

- Lehetséges, hogy érintkezési hiba áll fenn. Ellenőrizze az USB- és a tápkábel megfelelő csatlakoztatását
- Húzza ki a tápkábelt, majd 60 másodperc múlva csatlakoztassa újra.
- Indítsa újra a számítógépet.
- Valószínűleg szoftverprobléma van a számítógépen. Lehet, hogy újra kell telepítenie a HP Image Zone programot. Ehhez futtassa a Javítás segédprogramot (csak Windows operációs rendszerű gépeken).
	- Kattintson a **Start** gombra, és válassza a **Beállítások**, majd a **Vezérlőpult** parancsot (Windows XP rendszeren kattintson a **Start** gombra, és válassza a **Vezérlőpult** parancsot).
	- Kattintson a **Programok telepítése/törlése** ikonra, majd jelölje ki a **HP Image Zone** programot.
	- Kattintson a **Telepítés/eltávolítás** (vagy a Windows verziójától függően a **Módosítás**) gombra.
	- Kövesse a számítógép képernyőjén megjelenő utasításokat, majd kattintson a **Javítás** elemre.
- Telepítse a lapolvasót egy másik számítógépre. Így meghatározható, hogy a számítógéppel vagy a lapolvasóval van-e gond.

## **Fólia- és filmadapterrel (TMA) kapcsolatos problémák**

Ebben a részben a 35 mm-es diák és negatívok fólia- és filmadapterrel történő beolvasásakor előforduló problémákra találhat megoldást.

#### **A fólia- és filmadapter egyáltalán nem működik**

Előfordulhat, hogy a TMA-adapter kábele nem csatlakozik megfelelően. Ellenőrizze, hogy a TMA kábele megfelelően csatlakozik-e a lapolvasó hátulján található TMA-porthoz.

#### **A Mit szeretne beolvasni? párbeszédpanelen nem választhatók ki a diák vagy a negatívok**

A lapolvasó működésének ellenőrzéséhez minden lépés után hajtson végre beolvasást. Ha nem működik, térjen át a következő lépésre.

- Előfordulhat, hogy a TMA-adapter kábele nem csatlakozik megfelelően. Ellenőrizze, hogy az adapter kábele megfelelően csatlakozik-e a lapolvasó portjához.
- Ha a HP Beolvasás program futásakor a fólia- és filmadapter csatlakoztatva volt, indítsa újra a programot. Ezáltal a program észlelni tudja a fólia- és filmadaptert.
- Lehet, hogy a Mit szeretne beolvasni? párbeszédpanelen előzőleg bejelölte a **Ne kérdezze meg újra** jelölőnégyzetet, ami azt jelenti, hogy a

<span id="page-21-0"></span>Fejezet 2

program átugorja a **Mit szeretne beolvasni?** párbeszédpanelt. A párbeszédpanel megjelenítésének visszaállításához végezze el az alábbi lépéseket:

- A HP Irányítóban kattintson a **Beállítások** pontra.
- Kattintson a **Képbeolvasási beállítások** lehetőségre.
- Kattintson az **Egyéni beállítások** lapra.
- Válassza a **Figyelmeztetés az eredetire, diára vagy negatívra** lehetőséget, ha a fólia- és filmadapter csatlakoztatva van.

#### **A fólia- és filmadapter egyáltalán nem, vagy csak gyengén világít**

A lapolvasó működésének ellenőrzéséhez minden lépés után hajtson végre beolvasást. Ha nem működik, térjen át a következő lépésre.

- Ellenőrizze, hogy a fólia- és filmadapter (TMA) egyáltalán a számítógéphez van-e csatlakoztatva.
- Ellenőrizze, hogy a **Kép beolvasása** párbeszédpanelen bejelölt-e a **Dia beolvasása fólia- és filmadapterből** vagy a **Negatív beolvasása fólia- és filmadapterből** lehetőség. Amennyiben e két beállítási lehetőség nem érhető el, indítsa újra a szoftvert úgy, hogy közben a TMA a lapolvasóhoz van csatlakoztatva.
- Lehetséges, hogy az adapter izzója nem működik. Nyomja meg a **Beolvasás** gombot ( $\geqslant$ ), majd válassza a **Diák vagy negatívok** lehetőséget, és figyelje, hogy az izzó világít-e. Ha az izzó törött, feltétlenül javítást igényel. Lásd: [Ügyfélszolgálat](#page-24-0).
- Az adapternek rövid bemelegedési időre van szüksége. Várjon néhány másodpercet, mert a fényforrás még bekapcsolhat. A legjobb beolvasási minőség eléréséhez hagyja az adaptert legalább 30 másodpercig melegedni.

## **Diákkal és negatívokkal kapcsolatos problémák megoldása**

Ha a fólia- és filmadapter (TMA) használatakor a 35 milliméteres diák és negatívok beolvasásával kapcsolatban problémák merülnek fel, az alábbi fejezet segítségével megoldhatja azokat.

#### **A képet nem lehet nagyítani**

Lehetséges, hogy a **Nagyítás** parancsot használta az **Átméretezés** parancs helyett. A **Nagyítás** parancs csak a képernyőn megjelenő kép méretét módosítja. Az **Átméretezés** paranccsal módosíthatja a beolvasott kép méretét. A további tudnivalókat lásd a HP Image Zone szoftver súgójában.

#### **Hibásak a színek, illetve a kép túl sötét vagy túl világos**

Lehet, hogy nem jelölte ki a végleges területet. Ilyenkor előfordulhat, hogy a program az expozíciót a beolvasott terület helyett az egész kép alapján

számolja. Mozdítsa el a kiválasztási terület megfelelő fogantyúit, míg ki nem alakul a beolvasni kívánt képterület.

- <span id="page-22-0"></span>● Az átlátszó anyagokhoz a program fordított beállításokat használ. Diákhoz válassza a **Dia beolvasása fólia- és filmadapterből**, negatívokhoz a **Negatív beolvasása fólia- és filmadapterből** beállítást.
- Ellenőrizze, hogy a TMA lemezei nyitottak és tiszták-e.

#### **A beolvasott kép helytelen, rendszerint rózsaszínű színárnyalatot kap**

A kép beolvasását valószínűleg nem a fólia- és filmadapterrel végezte. A 35 mmes diák és negatívok beolvasási lépéseinek áttekintéséhez lásd: [Diák és](#page-9-0) [negatívok beolvasása.](#page-9-0)

#### **A beolvasott képen pontok vagy csíkok láthatók**

- Ellenőrizze, hogy az eredeti dia vagy negatív hibátlan-e, illetve azt, hogy nincs-e rátapadva valami.
- Tisztítsa meg a lapolvasó üvegfelületét.
- Enyhén nedves, puha ronggyal tisztítsa meg az adapter üvegfelületét.

#### **A beolvasott képek sötétek**

- Mielőtt a **Beolvasás** vagy az **Elfogadás** gombra kattintana, ellenőrizze, hogy a fólia- és filmadapter fényforrása világít-e.
- Lehetséges, hogy az adapter izzója törött, vagy más ok miatt nem működik. Ha az izzó törött, feltétlenül javítást igényel.

#### **A beolvasott kép annak ellenére sötét, hogy az adapter fényforrása be van kapcsolva**

- A HP Image Zone szoftver **Alapbeállítások** menüjéből válassza a **Világosítás/Sötétítés** lehetőséget.
- Ellenőrizze, hogy az adapter lemezei nyitottak és tiszták-e.

## **A szoftver eltávolítása**

Az alábbi lépésekkel lehet eltávolítani a szoftvert.

- 1 Végezze el a következő műveletek egyikét:
	- A **Start** menüben válassza a **Programok** vagy **Minden program** lehetőséget, válassza a **HP** pontot. Kattintson a lapolvasó nevére vagy a **Lapolvasók** elemre, végül kattintson a **Szoftver eltávolítása** parancsra.
	- Kattintson a **Start** gombra, és válassza a **Beállítások**, majd a **Vezérlőpult** parancsot (Windows XP rendszeren kattintson a **Start** gombra, és válassza a **Vezérlőpult** parancsot). Kattintson a **Programok telepítése/törlése** lehetőségre, válassza a **HP Image Zone** szoftvert, majd kattintson a **Telepítés/eltávolítás** elemre (vagy a **Módosítás** lehetőségre, Windows verziótól függően). Megjelenik a HP Telepítő varázslója.
- 2 Kattintson a **Tovább** gombra.
- 3 Válassza az **Eltávolítás** lehetőséget, majd kattintson a **Tovább** gombra.

## <span id="page-23-0"></span>**További hibaelhárítási tudnivalók**

A lapolvasóval vagy a fólia- és filmadapterrel kapcsolatos egyéb problémák megoldásához nyissa meg a képernyőn megjelenő súgót:

- 1 Nyissa meg a **HP Irányító** szoftvert.
- 2 Kattintson a **Súgó**, majd a **HP Scanjet 3770 lapolvasó** elemre.

A lapolvasó szoftverével kapcsolatos problémák megoldásához lásd a HP Image Zone képernyőn megjelenő súgóját.

# <span id="page-24-0"></span>**3 Ügyfélszolgálat**

Ez a fejezet terméktámogatási információkat tartalmaz, ide értve a különböző telefonszámokat és webhelyeket is.

## **A Kisegítő lehetőségek webhely lehetőségei**

A megváltozott munkaképességű személyek a következő helyen kaphatnak támogatást: [www.hp.com/accessibility](http://www.hp.com/accessibility).

## **HP webhely**

Látogasson el a [www.hp.com](http://www.hp.com) webhelyre, ahol a következőkre nyílik lehetősége:

- Tanácsok a lapolvasó hatékonyabb és ötletesebb használatához.
- Illesztőprogram-frissítések és programok a HP Scanjet lapolvasókhoz.
- A termék regisztrálása.
- Előfizetés hírlevelekre, programfrissítésekre és terméktámogatási figyelmeztetésekre.
- Tartozékok vásárlása.

## **Támogatási folyamat**

A HP támogatási folyamat akkor működik leghatékonyabban, ha a megadott sorrendben hajtja végre a következő lépéseket:

- 1 Nézze át a szoftver és a lapolvasó súgóját, különösen a hibaelhárításról szóló témaköröket.
- 2 Keresse fel a HP Ügyfélszolgálati webhelyét. Ha rendelkezik internetkapcsolattal, rengeteg információt szerezhet lapolvasójáról. Látogasson el a következő webhelyre, ahol támogatást talál termékéhez, valamint illesztőprogramokat és szoftverfrissítéseket tölthet le: [www.hp.com/](http://www.hp.com/support) [support.](http://www.hp.com/support) A HP Ügyfélszolgálati webhely a következő nyelveken áll rendelkezésre: holland, angol, francia, német, olasz, portugál, spanyol, svéd, hagyományos kínai, egyszerűsített kínai, japán és koreai. (A dán, finn és norvég támogatási információk csak angol nyelven érhetők el.)
- 3 Lépjen a HP e-mailes terméktámogatási weboldalára. Ha rendelkezik internetkapcsolattal, lépjen kapcsolatba a HP Ügyfélszolgálatával e-mailben a következő weboldalon: [www.hp.com/support.](http://www.hp.com/support) Személyre szóló választ fog kapni a HP terméktámogatási szakemberétől. Az e-mail támogatás a weboldalon feltüntetett nyelveken áll rendelkezésre.
- 4 Lépjen kapcsolatba a HP helyi forgalmazójával. Amennyiben a lapolvasó hardverhibás, vigye el a HP helyi forgalmazójához. A lapolvasó jótállási ideje alatt a szolgáltatás ingyenes. A jótállási időszak lejárta után a forgalmazó költséget számol fel a szolgáltatásért.
	- Hívja telefonon a HP Ügyfélszolgálati központját. A következő weboldalon megtekinthetők az országokra vagy régiókra vonatkozó telefonos támogatás részletei és feltételei: [www.hp.com/support.](http://www.hp.com/support) A HP igyekszik folyamatosan javítani telefonos szolgáltatásai minőségét,

<span id="page-25-0"></span>Fejezet 3

ezért érdemes rendszeresen ellenőrizni a HP weboldalát az új szolgáltatásokkal és a szállítással kapcsolatosan. Ha a fenti lehetőségek egyikével sem sikerült megoldania a problémát, számítógépe és lapolvasója előtt ülve hívja a HP Ügyfélszolgálatot. Gyorsabb lesz a szolgáltatás, ha a következő információkat előre összegyűjti:

- a lapolvasó típusszáma (a lapolvasón található)
- a lapolvasó sorozatszáma (a lapolvasón látható)
- a számítógépen futó operációs rendszer
- a lapolvasó szoftververziójának száma (a lapolvasóhoz tartozó CD címkéjén látható)
- A hiba előfordulásakor megjelenő üzenet szövege

A HP telefonos támogatásának feltételei előzetes figyelmeztetés nélkül megváltozhatnak.

A telefonos támogatás a vásárlás időpontjától az itt megadott időtartamig ingyenes (ha nincs külön megjegyzés).

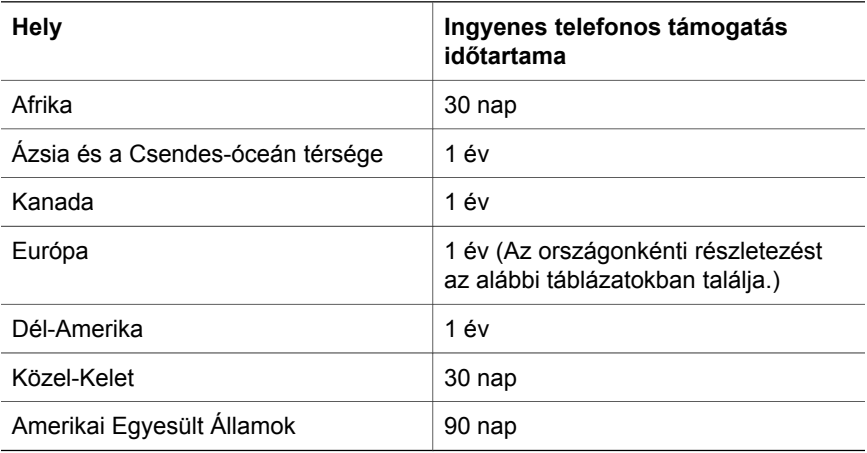

## **Telefonos támogatás az Amerikai Egyesült Államokon belül**

A támogatás a jótállási időszak alatt és azt követően is rendelkezésre áll.

A HP a garancia időtartamára térítésmentes telefonos támogatást biztosít. Telefonszám: 800-HPINVENT (800-474-6836). Az Amerikai Egyesült Államokban a telefonos támogatás angol és spanyol nyelven a hét minden napján napi 24 órában áll rendelkezésre (a támogatás elérhetősége és munkaideje előzetes értesítés nélkül változhat).

A garancia időtartama után: 800-HPINVENT (800-474-6836). A díj 25 USD alkalmanként, és ez hitelkártyáról kerül levonásra. Ha úgy érzi, hogy a HPtermék szervizre szorul, hívja a HP terméktámogatási szolgálatát, amely segít eldönteni, hogy valóban szervizbe kell-e vinnie a terméket.

## <span id="page-26-0"></span>**Telefonos támogatás Európában, a Közel-Keleten és Afrikában**

A HP ügyféltámogatási központ telefonszámai és irányelvei változhatnak. A következő weboldalon megtekinthetők az országokra vagy régiókra vonatkozó telefonos támogatás részletei és feltételei: [www.hp.com/support.](http://www.hp.com/support)

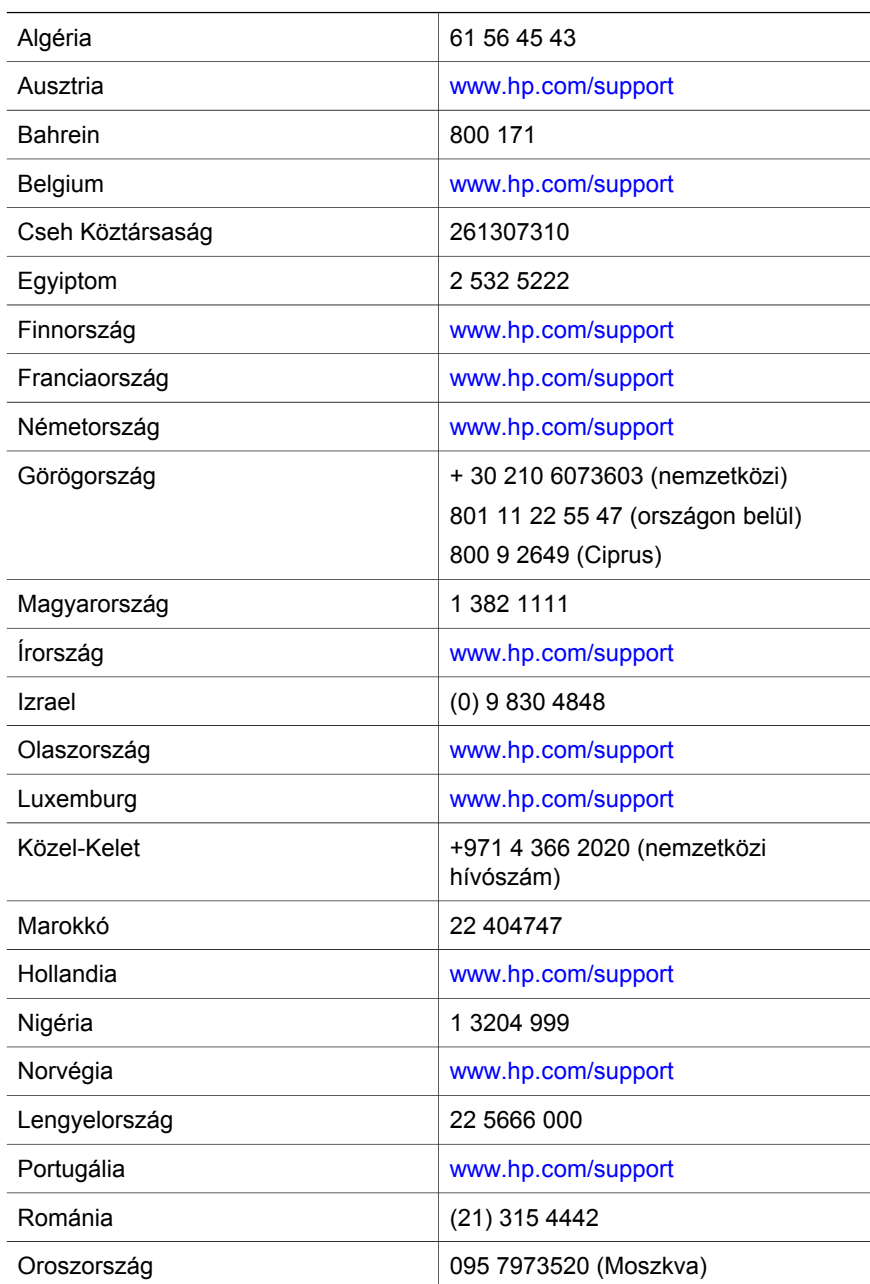

<span id="page-27-0"></span>Fejezet 3

(folytatás)

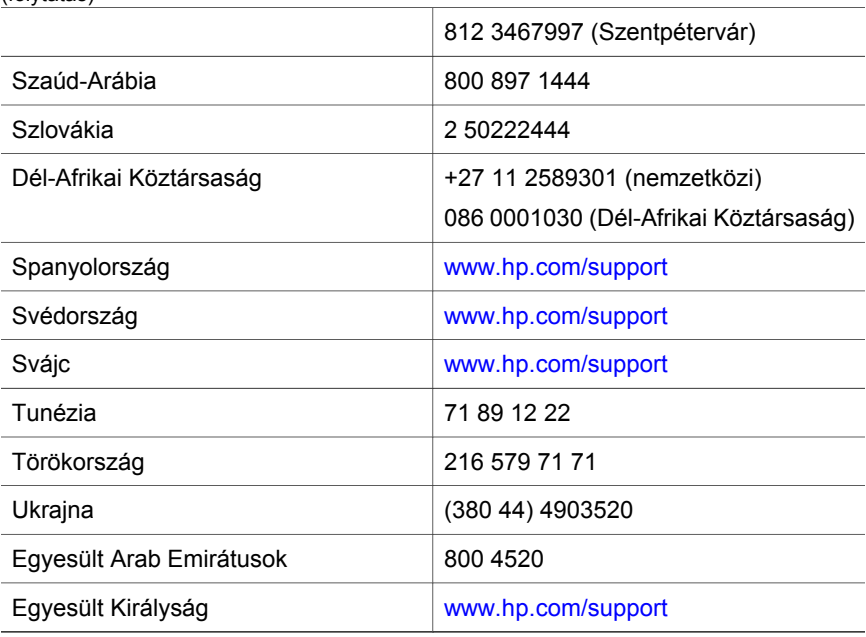

## **Telefonos támogatás egyéb országokban**

A HP ügyféltámogatási központ telefonszámai és irányelvei változhatnak. A következő weboldalon megtekinthetők az országokra vagy régiókra vonatkozó telefonos támogatás részletei és feltételei: [www.hp.com/support](http://www.hp.com/support).

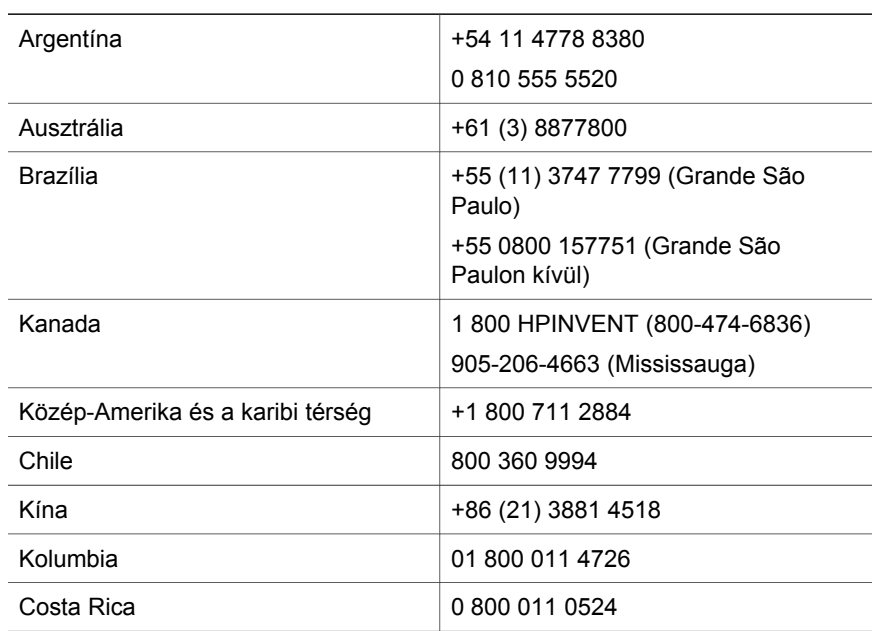

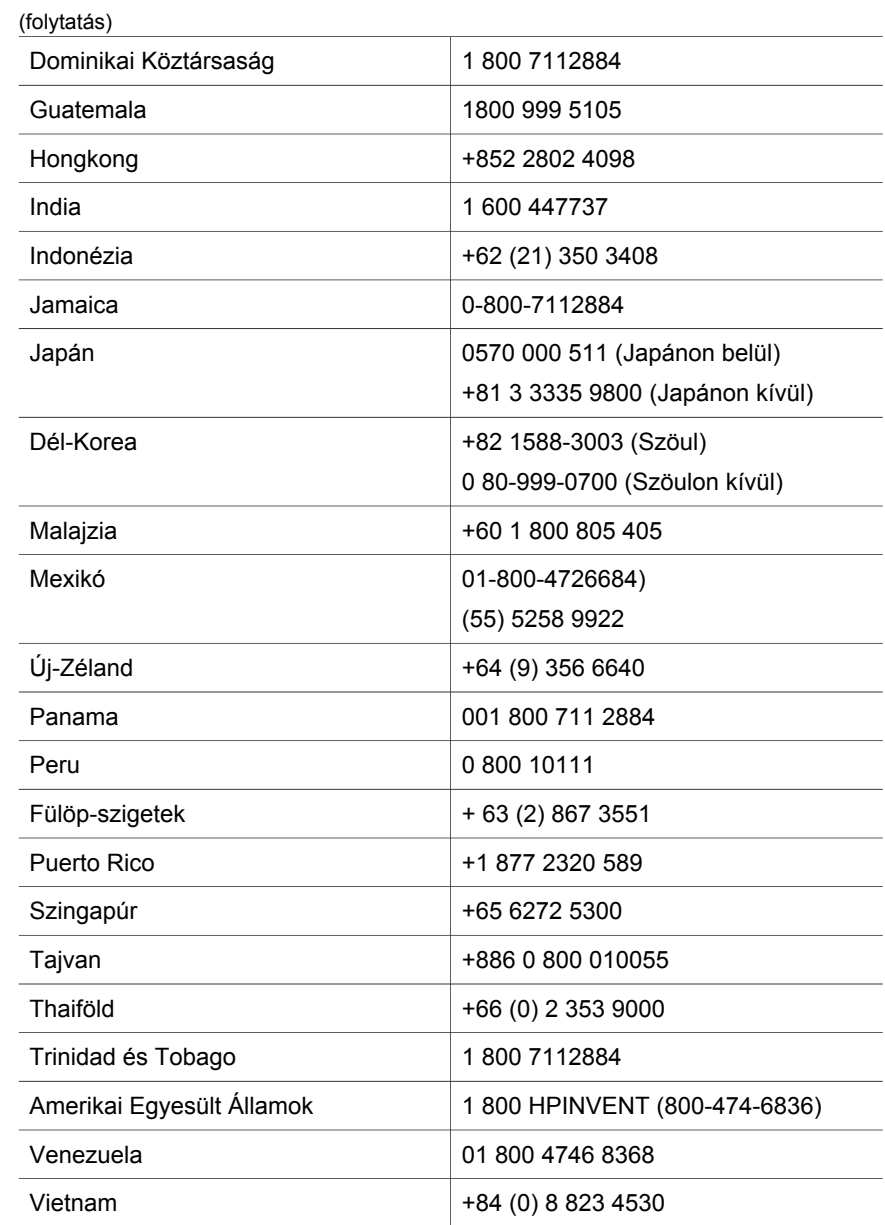

# <span id="page-29-0"></span>**4 Termékjellemzők**

Ez a fejezet a HP Scanjet 3770 digitális, síkágyas lapolvasó, valamint a vele használható tartozékok termékjellemzőit ismerteti.

## **A lapolvasó jellemzői**

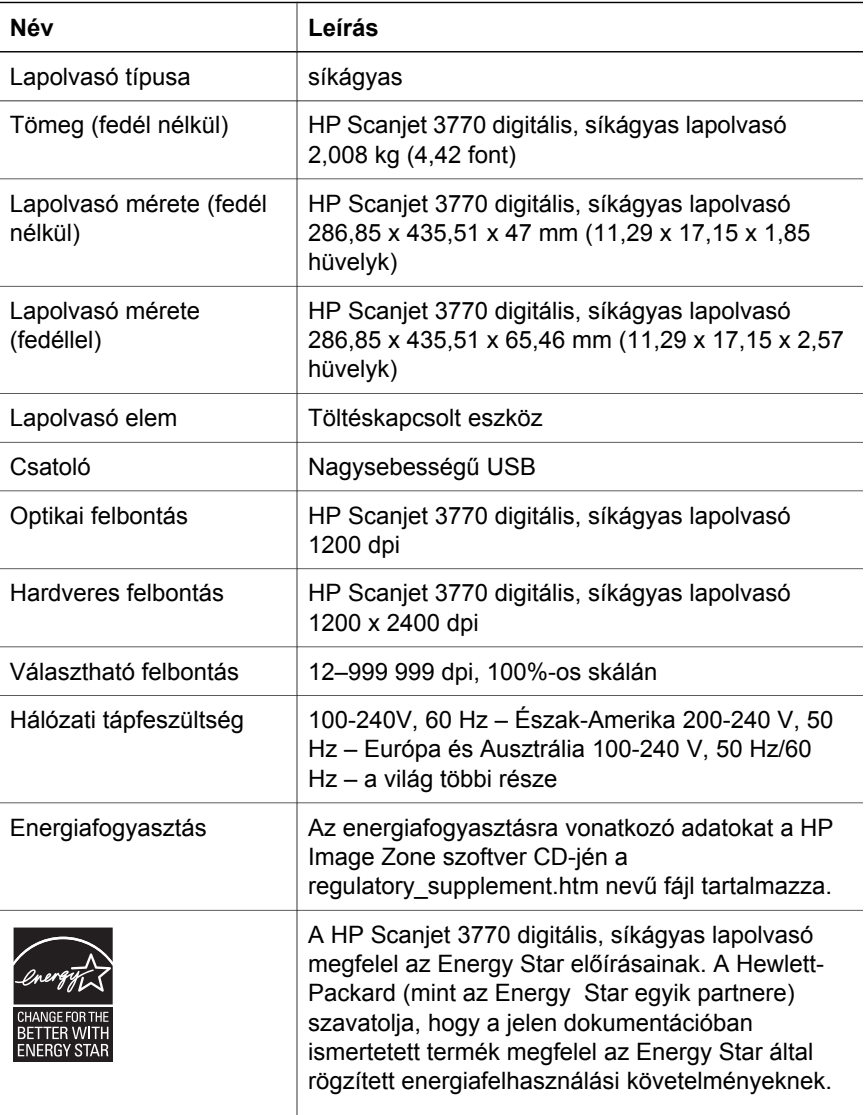

## <span id="page-30-0"></span>**A fólia- és filmadapter (TMA) jellemzői**

A következő adatok nem a lapolvasóra, hanem a fólia- és filmadapterre (TMA) vonatkoznak.

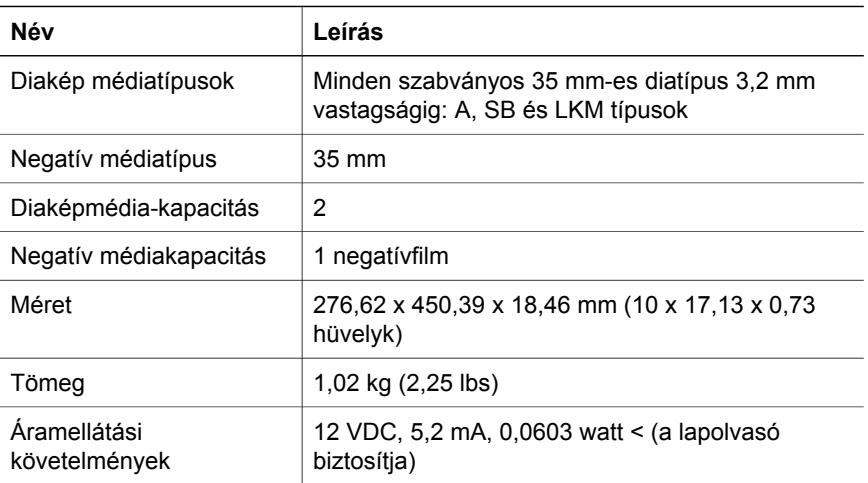

## **Környezeti jellemzők**

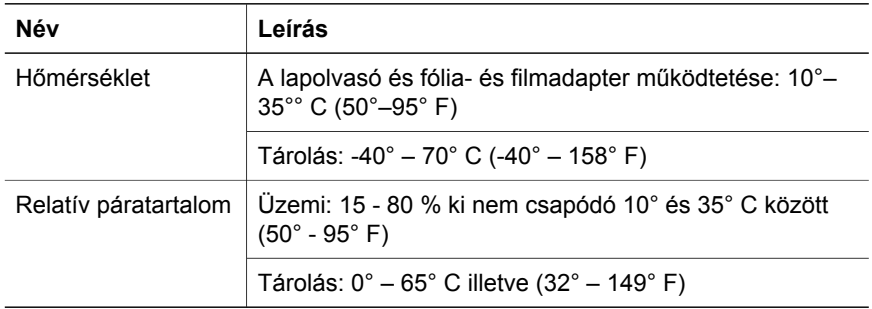